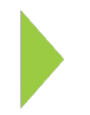

## KOAMTAC Fundamentals

## Enabling Soft Keyboard for Android

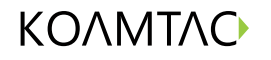

Copyright © KOAMTAC Inc. 2015

## KOAMTAC Fundamentals Enabling Soft Keyboard for Android

When the KDC is connected in HID Normal mode the soft keyboard on your Android device may be hidden. In order to make the soft keyboard visible, you must first download the KTSync application from the Google Play Store

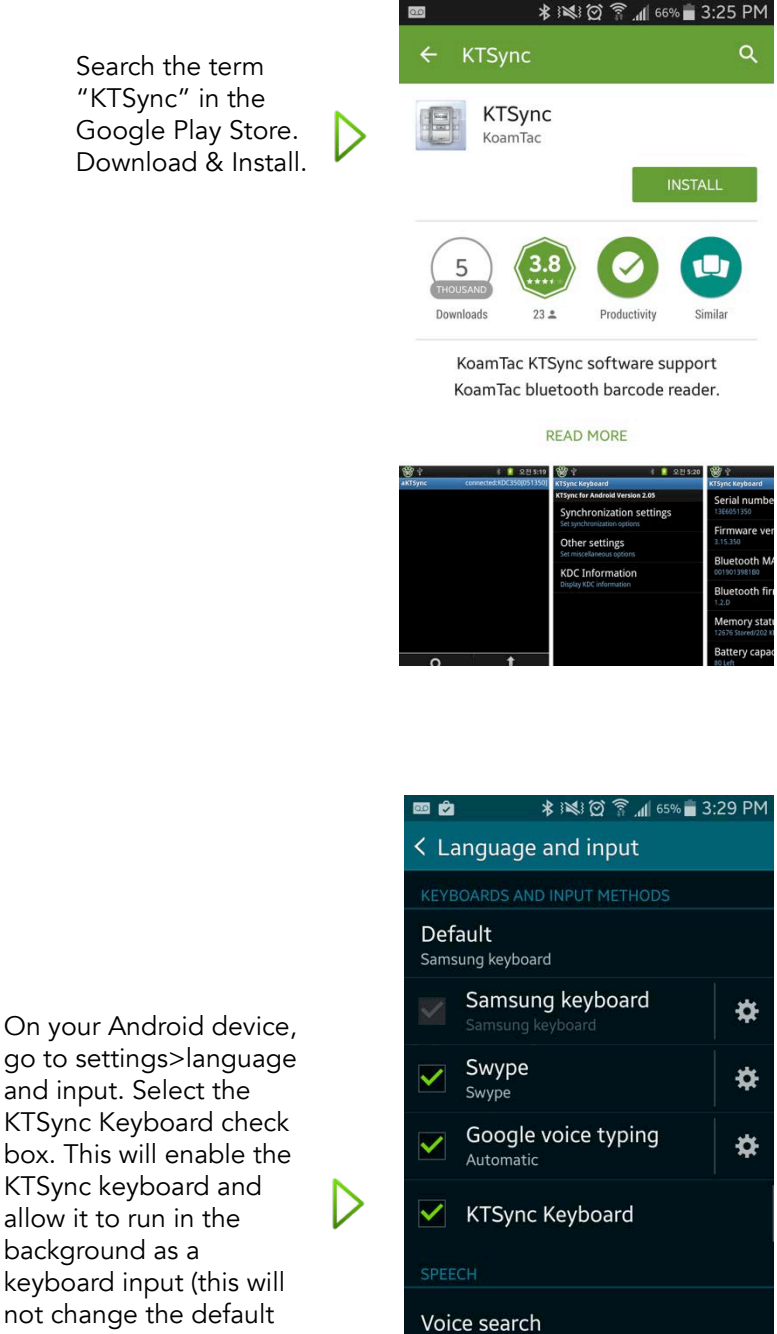

Text-to-speech options

Read notifications aloud

koamtac.com

go to settings>language and input. Select the KTSync Keyboard check box. This will enable the KTSync keyboard and allow it to run in the background as a keyboard input (this will not change the default keyboard)

## KOAMTAC Fundamentals Enabling Soft Keyboard for Android

 $\equiv$   $\Box$   $\theta$ 

Enter title Add memo

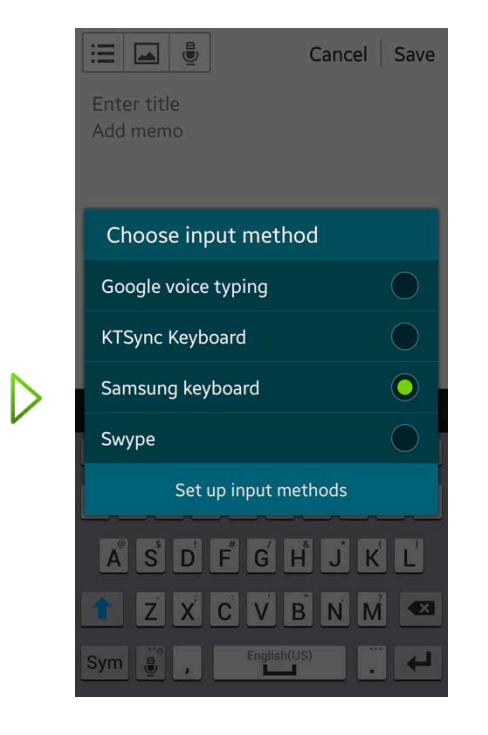

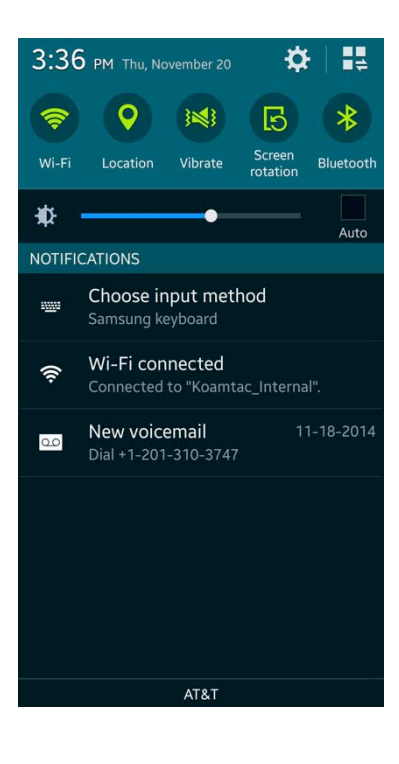

Choose Input Method and find your device's keyboard and select.

> Properly test your KDC & Android soft keyboard by scanning into an open text field. You are now able to input data while the soft keyboard is visible.

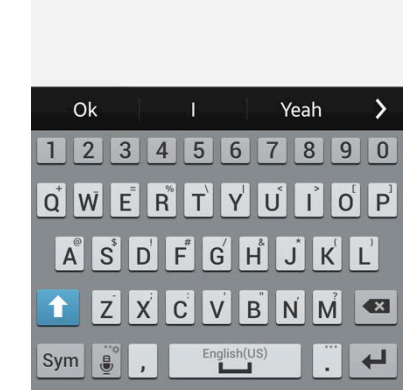

Cancel Save